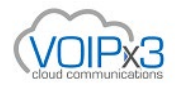

## **Polycom**

- NOTE: You have to set this configuration via the phone; this cannot be done via the Web UI;
- Press the **[**Menu**]** button, navigate to **[**Settings**]** then **[**Advanced**]**
- Type in the password, the factory default is ' 456 '. Once the device is on VOIPx3, the password will be updated. Please ask our support team for assistance.
- Navigate to Admin Settings> Network Configuration> Provisioning Server...
- Change option: "**Server Type"** to **HTTP**
- Change option: "**Server Address**" to http://sipcfg.io/cfg/
- Exit and Save, the phone should reboot

**NOTE:** Once the phone has made a connection with the VOIPx3 provisioning server, you can add an override to login to the view the GUI again.

## **How to factory reset a [Polycom](https://www.youtube.com/watch?v=HB6NN-g-2R0) phone:**

When initializing, press the cancel button.

Hold 1, 3, 5 and 7 keys while its booting.

You must know the password (its the MAC address) to reset it again back to manufacture default value of '456'.

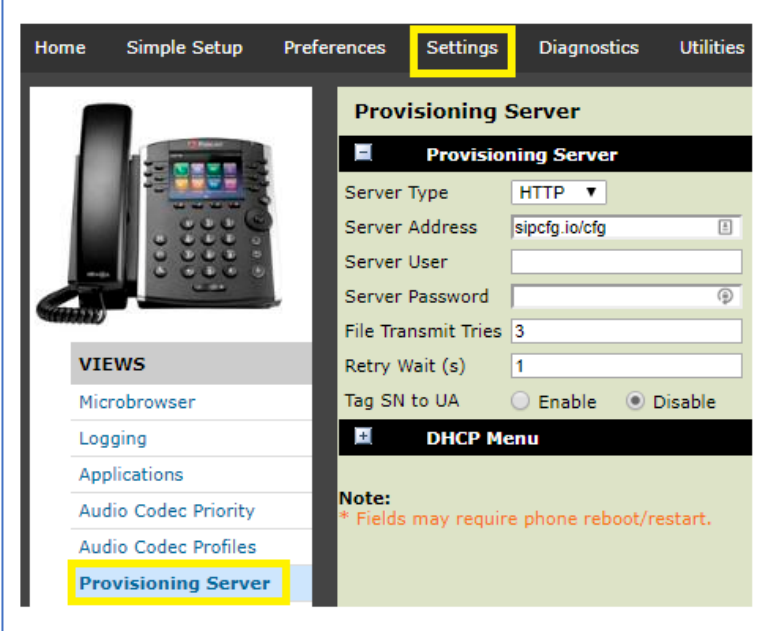